# **Coolpad** Avail

User Manual

# **Table of Contents**

| A MESSAGE FROM COOLPAD           | 8  |
|----------------------------------|----|
| TRADEMARKS AND COPYRIGHTS        |    |
| YOUR PHONE                       | 10 |
| FUNCTIONS OF KEYS                | 11 |
| CONVENTIONS USED IN THIS GUIDE   | 12 |
| 1. GETTING YOU STARTED           |    |
| Charging the battery             | 13 |
| Power phone on & off             | 13 |
| Touch screen & typing directions | 14 |
| Other touch tips                 | 14 |
| 2. MORE BASICS                   | 16 |

| Coolpad Avail Page   3                       |    |
|----------------------------------------------|----|
| How your phone looks                         | 16 |
| Screen-lock security options                 | 17 |
| Changing sound settings                      | 18 |
| Changing other settings                      | 18 |
| Taking screenshots                           | 18 |
| 3. PHONE APPS MADE SIMPLE                    | 19 |
| Making a call                                | 19 |
| Answering & redirecting calls                |    |
| Exploring the call log                       |    |
| 4. TEXTING & KEYBOARD USE                    |    |
| Entering & editing text                      | 22 |
| Next-word suggestions                        | 22 |
| 5. CUSTOMIZING & USING YOUR AVAIL PHONE APPS |    |

| <b>Coolpad</b> Avail Page            |    |
|--------------------------------------|----|
| Customizing your Home screen         | 23 |
| People                               | 24 |
| Setting up & using Gmail             |    |
| Getting familiar with your Email app |    |
| Controlling your calendar            | 26 |
| Operating the alarm                  |    |
| Managing your downloads              |    |
| 6. PHONE SET-UP AND PHONE MANAGEMENT |    |
| Privacy settings & accounts          | 29 |
| Managing location settings           | 30 |
| Managing sound settings              |    |
| Managing screen settings             |    |
| Managing sleep settings              |    |
| Notifications                        | 31 |

| LOOIPAG AVAII Page                         |    |
|--------------------------------------------|----|
| Airplane mode                              | 32 |
| 7. WIRELESS NETWORK SETTINGS               | 33 |
| Turning on Wi-Fi                           | 33 |
| Changing network settings                  | 34 |
| Adding a Wi-Fi network                     |    |
| Setting advanced Wi-Fi options             | 35 |
| 8. BLUETOOTH SETTINGS                      |    |
| Turning Bluetooth on/off                   | 36 |
| Changing your phone's Bluetooth name       |    |
| Pairing your phone with a Bluetooth device |    |
| Connecting to a Bluetooth device           |    |
| Unpairing or aligning a Bluetooth device   | 38 |
| 9. CREATING & SHARING VIDEOS AND PICTURES  |    |

| <b>Coolpad</b> Avail               | Page   6 |
|------------------------------------|----------|
| Creating a video                   | 40       |
| Taking a photo                     | 40       |
| Sharing a video or photo           | 41       |
| 10. DATA USAGE SETTINGS            |          |
| Manage your data usage settings    | 42       |
| Setting a data usage limit warning | 43       |
| Setting your data usage limits     |          |
| 11. GOOGLE PLAY STORE              |          |
| Accessing Play Store               | 44       |
| Google Play settings               |          |
| 12. USB FILE TRANSFERS             |          |
| Windows transfer                   | 46       |
| Mac OS transfer                    | 47       |

| 13. OPTIMIZING YOUR PHONE'S BATTERY LIFE | 48 |
|------------------------------------------|----|
| Battery settings                         | 48 |
| 14. STAY CONNECTED & GET UPDATES         |    |
| 15. AVAIL SPECS & HARDWARE               | 51 |
| List of In-Box Contents                  | 53 |
| Declaration of Hazardous Substances      | 54 |

Page | 7

**Coolpad** Avail

Coolpad Avail Page | 8

# A Message From Coolpad

Thank you for purchasing your Avail mobile phone! Please follow these simple - but *important* - instructions for optimal use of your new phone:

Before using your phone for the first time, please carefully read this User Guide, especially the security information.

**Note:** Products or services of the vendor or carrier are subject to change within this User Guide without prior notice.

Application features and functions may vary among countries, regions or hardware specifications, and any third-party application malfunctions are the responsibility of those manufacturers.

Exercise caution when editing User Registration Settings as this may cause functional or compatability problems for which Coolpad will not be responsible.

Most of all, we want you to thoroughly enjoy your new Avail phone and get the most out of all of its remarkable features!

# **Coolpad** Avail

# **Trademarks and copyrights**

Copyright © 2015 Coolpad Technologies, Inc. All Rights Reserved. All materials in this document including, without limitation, the design, the text, and any and all marks (unless otherwise indicated) are the property of Coolpad Technologies, Inc. Coolpad and the Coolpad logo are registered trademarks of of Yulong Computer Telecommunication Scientific (Shenzhen) Co., Ltd. Google, Android, Gmail, Hangouts, Google Play, YouTube. Additional related marks are trademarks of Google Inc. Swype is trademarks or registered trademarks of Nuance Communications. Inc.

Attention: Pictures shown are for illustration only and do not represent actual devices.

# **Your Phone**

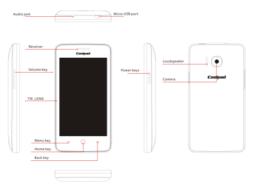

# **Coolpad** Avail

# **Functions of Keys**

| Keys                                                                                                    | Functions                                               |
|----------------------------------------------------------------------------------------------------|---------------------------------------------------------|
| Menu key                                                                                                    | Enable the menu pop-up.                                 |
| Home key                                                                                                    | Return to the Home screen from an app screen.           |
| Back key                                                                                                    | Return to the previous screen.                          |
| Volume keys                                                                                                    | Adjust the volume of calls, ringtone, music and videos. |
| Power key Press to turn off the backlight or re-activate the phone. Press and hold to turn on or off the power. |                                                         |

Note: Menu, Home and Back keys are touch keys.

# Conventions used in this guide

- This indicates some important tips of using the phones, such as what to do and what to avoid to keep good condition of the phone.
- ✓ This explores different functionalities of an app or a setting.

Note: This is a note or notification giving you additional information on phone operations.

#### 1. Getting you started

Get off to a running start with your new Avail ™.

#### Charging the battery

- Connect one end of the data cable to the USB/Power Port. This is located at the bottom of your phone.
- 2. Connect the other end to the travel adapter.
- 3. Connect the travel adapter to an electrical outlet to fully charge your phone.
  - Use the travel adapter that accompanies your phone; using other adapters may damage your phone.
  - Charging your phone through a USB cable that is attached to a laptop takes more time than charging it with the travel adapter.

# Power phone on & off

The Power key is located on the upper, right-hand side of your phone. Press and hold the Power key for a few seconds to turn on your phone.

To turn off your phone, press and hold the Power key for the menu to pops up, and then select **Power off**.

# Touch screen & typing directions

- 1. Tap selected icon or other items in order to select or activate them.
- To type a message, tap at the bottom of the Home screen and use the keypad that appears.
- 3. You can entering messages in either of the following ways:
  - Type letters one by one and choose the correct one as suggested.
  - Swipe between letters on the screen without pausing. Lift your finger when a new word or name is spelled.

# Other touch tips

- Touch and hold an object on your phone screen without lifting your finger, you can then reorganize your apps layout or drag apps to the Home screen.
- ✓ To drag something, touch and hold an object without lifting your finger, then move

Coolpad Avail Page | 15

your finger on the screen until you reach the desired spot.

- √ To zoom in/enlarge, double-tap on a screen object (such as Google Maps).

  Double-tap again to zoom out.
- Some apps allow you to zoom in or out with two fingers on the screen. That is, pinch your fingers to zoom out, or spread them apart to zoom in.

#### 2. More basics

#### How your phone looks

- Menu key: Show setting menus.
- 2. Home key: Return to the Home screen.
- B. Back key: Return to the previous screen.
- 4. Close or open recent apps: Holding the Menu key opens a list of your recent apps. Tap an app to open it or remove an app from the list by swiping left or right.
- Start Google search: Touch and hold the Home key to start Google search directly.

## Screen-lock security options

- 1. To lock your phone, press the Power key (on the phone's right side) briefly, and let go.
- 2. To unlock, press Power key to turn on the screen, let go and slide the Padlock icon to any direction.

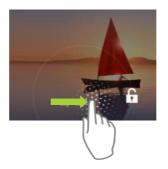

## **Changing sound settings**

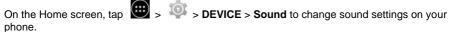

You can adjust the volume by pressing volume keys on the left side of your phone.

# **Changing other settings**

On the Home screen, tap > DEVICE > Display to change the brightness or font size settings and customize the wallpaper on your phone.

#### Taking screenshots

- 1. Focus on the image so it displays on your phone screen.
- 2. Press the Power key and Volume Down key at the same time.
- 3. The image will be auto-saved in Gallery.

Page | 19

# 3. Phone apps made simple

#### Making a call

- Dial a number in the keypad to make a call. You can touch to hide the keypad.
- Tap to display your recent calls and touch a call in the Call log to return the call.
- Tap ALL CONTACTS to display your contacts and tap one to call it.
- During a call, you can tap at the bottom of the screen to hang up.
- Calls can also be made from other widgets or apps that contain your contact information, by simply tapping the phone number.

#### Answering & redirecting calls

The Incoming Call screen pops up when a call comes in, along with the caller ID and other information you've entered in your Contact Book.

- Any missed calls are logged in the Call log, along with a notification.
- Press the Volume Down key on the left side of your phone to mute the ringer.
- There are various options for when a call comes in. To answer a call, slide to the answering key on the right.

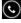

# You may:

- Start talking to the caller.
- Send to voicemail.
- Send a message by opening quick text responses and select one of them.

> Settings > Quick responses. Note: To modify these standard text responses, tap

# **Exploring the call log**

The Call log contains your history of calls received, missed or made.

- Tapping the beside the numbe will reveal more information about the call.
- Tapping the number returns the call.
- In the call details screen, tap to send a text message.
- Tap for contact information.
- Tap to add a new contact.

Page | 22

# 4. Texting & keyboard use

#### Entering & editing text

Enter text by using the screen's keyboard. To open your phone's keyboard, simply tap where you want to type.

- Otherwise, some apps will open the keyboard for you.
- To close the keyboard, tap below the keyboard.

# **Next-word suggestions**

- 1. Tap where you want to type text.
- Begin typing a word. Choose one of the words displayed above the keyboard.
- If you do not want to use those words, type the next word without using the space bar.
- Your phone will continue to present word choices while you type.

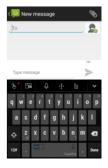

# 5. Customizing & using your Avail phone apps

#### **Customizing your Home screen**

- 1. Go to the Home screen where you want to position an app.
- 2. Tap
- Swipe right to locate an app or widget icon, and hold it until the Home screen comes up.
- 4. After sliding the icon into place, lift your finger.
  - To reposition an app or widget icon on the Home screen, touch and hold the icon, and then move it to a new position.
  - To move an app or widget icon to another screen, hold and swipe it toward the edge of the current screen. After the icon reaches the other screen, move it to a new spot and lift your finger.

# <u>People</u>

The **People** app easily saves all of your important contact information including contact names, numbers and email addresses.

It also supports lots of other communication operations.

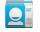

To search for your contacts, tap at the lower left corner of the People screen, enter keywords in the search box. The phone system will automatically display the matched results.

To add a new contact, tap at the lower right corner of the People screen.

Enter the contact information and tap **DONE** to save it.

#### Setting up & using Gmail

1. The **Gmail** app allows you to read and compose emails.

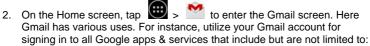

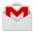

- Google Play Music
- Google Play Store
- Google Drive

# Getting familiar with your Email app

- 1. On the Home screen, tap 

  > to enter the Email screen. When using it for the first time, you need to enter your email address and password to configure an account.
- After your email account is configured, you can archive, delete, label, or perform other mail operations.

- 3. Tap the icon on the left of a mail thread to select it.
- 4. After opening a mail, swipe left or right to read earlier or later mail conversations.
- 5. Tap at the top of your phone screen to manage your mails.
- On the Email screen, you can tap Settings to add a new email account.
- On the Email settings screen, tap an email account and customize your Email settings.

# Controlling your calendar

On the Home screen, tap > To enter Calendar screen.

If you have synced your Gmail account, the first time you open the Calendar app on your phone, it will show your current calendar events.

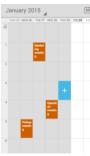

# Coolpad Avail Page | 27

To modify the Calendar view, choose **Day**, **Week**, **Month** or **Agenda** by tapping on date at the top left of the Calendar screen.

- View event details by tapping an Event.
- Tap a blank square on the Calendar screen and tap that shows up to add a new event; or tap an existing event to edit it in a new window.

# Operating the alarm

- Tap and the time displayed to set your alarm.
- Once your alarm is set, you may add a label to it.
- Select the VIBRATE check box and choose your ringtone from the Ringtones drop-down list.

# Managing your downloads

On the Home screen, tap b to enter Downloads screen.

- You can download files from Gmail or other areas.
- On the Downloads screen, tap an item to open it.
- Touch and hold an item and tap that appears. In the **Share via** drop-down list, select a sharing method to share it.
  - Touch and hold an item and tap that appears to delete it.
- Tap = > By name, By date modified, or By size to sort the downloaded items.

Page | 2

# 6. Phone set-up and phone management

## Privacy settings & accounts

Perform either of the following operations:

- On the Home screen, tap System Settings > ACCOUNTS > Google > Search > Accounts & privacy.

These settings control your phone's Google Search privacy features and search-related confidentiality selections for your Google account.

# **Managing location settings**

On the Location screen, you can perform the following operations:

- Turn on or off the location service.
- Set Location mode to High accuracy, Battery saving, or Deivce only.
- ✓ View recent location requests
- ✓ Perform Google Location Reporting settings.

# Managing sound settings

Tap **Volumes**. Swipe the slider of volume levels for sources, such as music, ringtone, or alarms. Alternatively, press the Volume Up or Down keys on the left side of your phone.

Tap **Phone ringtone**. Choose a desired ringtone for your phone. You can select **Vibrate when ringing** to enhance notifying effects.

# Managing screen settings

On the Home screen, tap bisplay > Brightness.

# Managing sleep settings

On the Home screen, tap by to enter Settings screen. Then, choose **DEVICE** > **Display** > **Sleep**. You can tap one of the options to select.

#### **Notifications**

On top left of your phone, status icons will pop up displaying which apps have sent you notifications. For finding notifications, pull the notification shade down from the top.

Tap to view your settings for Bluetooth, Wi-Fi, etc.

# Airplane mode

On the Home screen, tap to enter Settings screen. Then, choose **WIRELESS & NETWORKS > More... > Airplane mode**.

This mode is ideal for in-flight phone status, where no signal or Wi-Fi is connected.

# 7. Wireless network settings

# Turning on Wi-Fi

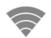

Note: If having been connected to a Wi-Fi network, your phone will be auto-connected once locating it.

on/off.

- Swipe the Wi-Fi switch to ON for enabling your phone to scan for Avail able Wi-Fi networks. It will show the networks.
- 3. Tap the name of a desired network to connect, entering your password if necessary.

Coolpad Avail Page | 34

#### Changing network settings

Touch and hold the name of a connected network to change the network's settings.

#### Adding a Wi-Fi network

- A Wi-Fi network may be added so that your phone will recognize it along with any of its security credentials, and then it will auto-connect.
- 2. Always add a Wi-Fi network if the network name is not transmitted (SSID), or when you are out of range.
- Tap at the bottom right of the Wi-Fi settings screen.
- 4. Enter the SSID network name and select the correct security mode.
- Tap Save. Your phone will auto-connect to this network whenever you return to its coverage.

# Setting advanced Wi-Fi options

On Wi-Fi settings screen, tap > Advanced.

- You will receive Wi-Fi notifications for Avail able networks in your status bar by default. To disregard notifications, clear the **Network notification** check box.
- To save your phone's data usage, your phone will remain connected to Wi-Fi when your screen sleeps.

Page | 36

# 8. Bluetooth settings

Bluetooth has the capacity to connect several mobile devices at once, enabling superior synchronization while reversing challenges and problems that would otherwise occur. Use Bluetooth to maximize awesome phone capabilities and functions of your Avail ...

#### **Turning Bluetooth on/off**

On the Home screen, tap to enter Settings screen. Then, choose **WIRELESS & NETWORKS** > **Bluetooth** to turn Bluetooth on/off.

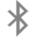

# Changing your phone's Bluetooth name

Your phone contains a random Bluetooth name which will be visible to other Bluetooth devices during connection attempts. You can change the random name to a more identifiable one.

- 2. Tap Bluetooth.

- 3. On the Bluetooth settings screen, tap 4. Enter a new name and tap **Rename**.

> Rename phone.

#### Pairing your phone with a Bluetooth device

When initially using a new Bluetooth device, it will be necessary to pair it with your phone, which is crucial in order to connect.

Now both devices save the connected record and will auto-connect for you next time. If the device to pair with isn't contained in the list, ensure that it is turned on and that it is set to be detectable.

- WIRELESS & NETWORKS > Bluetooth to turn Bluetooth on.
- Tap **Bluetooth**. Your phone will begin searching for nearby Bluetooth devices.
- If your phone stops scanning before your Bluetooth device is ready, tap SEARCH FOR DEVICES.

- 4. Within the list, tap the ID of the Bluetooth device so as to pair with it.
- 5. Ensure that both devices show the same passkey and touch Pair.

#### Connecting to a Bluetooth device

Now that your phone is paired with a Bluetooth device, they can be connected manually.

- 1. On the Home screen, tap > to enter Settings screen. Then, choose WIRELESS & NETWORKS > Bluetooth to turn Bluetooth on
- 2. Within the devices list, tap a paired and unconnected device.
- 3. The list will indicate that the device and the phone are connected.

#### Unpairing or aligning a Bluetooth device

Some Bluetooth devices have multiple profiles. Profiles can include the ability to transmit your conversations, play music in stereo, or transfer files or other data.

You can select which profiles you want to use with your phone. You can also change the name of the Bluetooth device as it appears on your phone.

- 2. On the Bluetooth settings screen, tap to the connected Bluetooth device which you are configuring.
- Check the choices offered, such as to change the name, to unpair it or to select profiles.
- When settings are complete, tap to return to the previous screen.

Page | 40

#### 9. Creating & sharing videos and pictures

#### Creating a video

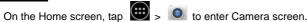

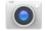

2. Tap the icon on the lower left of the screen to expand the list and select

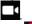

- 3. Tap while using the screen in order to see your video being recorded.
- 4. Tap to stop recording.

# Taking a photo

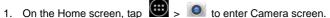

2. Tap the icon on the lower left of the screen to expand the list and select

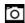

# **Coolpad** Avail

- 3. Focus on your subject by looking through your phone screen.
- 4. Tap to take a picture.

# Sharing a video or photo

- 1. On the Home screen, tap \_\_\_\_\_ to enter Gallery screen.
- 2. Select a video or photo and tap
- From the drop-down list, select your desired sharing method.

It really is that easy! Your new Avail makes it that way.

Page | 43

# 10. Data usage settings

#### Manage your data usage settings

Here data usage settings for your new Avail are described, but they are carrier-specific. The following instructions will assist in tracing data usage, which may help avoid possible additional charges.

Note: Be sure to check with your carrier for further information.

- Here you will see a graph. The vertical white lines present a time period within the data usage phase.
- 3. Touch and drag the white lines in order to change a data usage time period.
- 4. Your actual data usage is shown below the graph.

Coolpad Avail Page | 43

## Setting a data usage limit warning

Touch the orange line on its right side and drag it to the point where you wish to receive a data usage warning notification.

# Setting your data usage limits

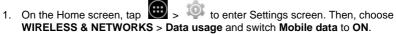

- Activate the red line at the top of the graph by selecting the Set mobile data limit check box.
- 3. Touch the red line on its right side and drag it to the point where you wish to set the limit. Your data will automatically switch off when your usage limit has been reached.

#### 11. Google Play Store

Google Play Store is all-in-one entertainment point with music, movies, books and apps on the web.

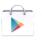

#### **Accessing Play Store**

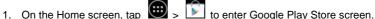

- 2. Swipe right from the left edge of the screen for the menu to pop up. This menu displays your content for that part of Google Play.
- Your Google Play content can be retrieved this way (from the Play Store app) even if you access it through another phone.
- 4. Sign in to play.google.com to access your entertainment from any location.

# **Google Play settings**

- On the Google Play Store screen, tap Settings to change your Google Play settings.
- 2. The Google Play settings screen enables you to:
  - Control game & app updates' notifications.
  - Set auto updates for apps and widgets.
  - Clear search history.
  - Manage user controls.

Coolpad Avail Page | 46

#### 12. USB file transfers

- With a USB cable, you can transfer pictures, music, and other data files between your Avail phone and your computer.
- For transferring files to Mac OS X, the Android File Transfer application can be utilized. (Refer to instructions below.)

#### Windows transfer

- Connect your phone to the computer's USB port. Its USB storage drive will appear on the computer screen.
- 2. Begin copying files between your phone and the computer.
- When transfer is complete, eject the phone from Windows before unplugging the USB cable.

#### Mac OS transfer

- Install Android File Transfer from <a href="http://www.android.com/filetransfer">http://www.android.com/filetransfer</a> and follow the directions. Double-click for first-time use. (Auto-connect will occur thereafter.)
  - 2. Connect your phone to the computer using a USB cable.
  - The Android File Transfer will begin, including a window pop-up showing your phone contents & other pertinent information.
  - 4. Here you can open or close folders, create new folders, and drag files.
  - 5. Disconnect the USB cable upon completion.

#### 13. Optimizing your phone's battery life

#### **Battery settings**

Prolong your phone battery life by shutting down apps not in use or not required.

Here you may monitor how apps, other data and your phone system all consume battery power.

The following are some suggestions for prolonging the battery life of your phone:

- Turn off Wi-Fi, Bluetooth, or GPS with the Settings app.
- Turn off **Navigation** or **Maps** when not in use.

Note: If auto-sync is turned off, you must manually sync to check emails, and related notifications will no longer pop up.

- Consider turning off auto-sync for all apps: > > ACCOUNTS > Google.
- Assess battery level and usage: > > DEVICE > Battery.

Note: If you stop some apps or services completely, your phone may not operate properly. The battery status & battery levels are indicated at the top of your phone screen.

- Battery usage for each app is displayed near the bottom of your phone screen.
- Get more details by tapping an app. For some apps, you may modify power usage settings, or halt the app entirely.

### 14. Stay connected & get updates

- Get updates, user guides and other more information for your Avail at www.coolpad.com.
- Discover what's going on right now in cell phone news, trends, techniques & other cool stuff by connecting with us at:

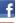

www.facebook.com/user/CoolpadAmericas

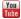

www.youtube.com/CoolpadAmericas

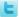

www.twitter.com/CoolpadAmericas

# 15. Avail specs & hardware

| Specifications  |                                |                                  |  |  |  |  |
|-----------------|--------------------------------|----------------------------------|--|--|--|--|
| Dimensions      | 121.97 mm x 62.84 mm x 12.5 mm |                                  |  |  |  |  |
| Form Factor     | Bar, Touchscreen               |                                  |  |  |  |  |
| Antenna         | Built-in                       |                                  |  |  |  |  |
| Network Mode    | CDMA                           |                                  |  |  |  |  |
| Camera          | Rear camera: 2.0 MP FF         |                                  |  |  |  |  |
| Earphone Jack   | CTIA Standard earphone jack    |                                  |  |  |  |  |
| Screen Paramete | rs                             |                                  |  |  |  |  |
| Type            | Dimensions                     | Resolution                       |  |  |  |  |
| FWVGA           | 4 inches 800x480               |                                  |  |  |  |  |
| Accessories     |                                |                                  |  |  |  |  |
| Battery         | Battery Type                   | Lithium Ion Polymer Rechargeable |  |  |  |  |

| accipación an |                 | Page   52 | _ |
|---------------|-----------------|-----------|---|
|               |                 | Battery   |   |
|               | Rated Capacity  | 1600 mAh  |   |
|               | Nominal Voltage | 3.7 V     |   |

 $\label{prompt:prompt:$ 

**Coolnad** Avail

#### **List of In-Box Contents**

| No. | Name Quantity     |   |  |
|-----|-------------------|---|--|
| 1   | Phone             | 1 |  |
| 2   | Battery           | 1 |  |
| 3   | Travel Charger    | 1 |  |
| 4   | USB Cable         | 1 |  |
| 5   | Warranty Card     | 1 |  |
| 6   | Quick Start Guide | 1 |  |

**Prompt:** The accessory items are as per the final transaction. Please contact the dealer for further details.

# **Coolpad** Avail

#### **Declaration of Hazardous Substances**

|                              | Toxic or hazardous substances or elements |                  |                  |                         |                                       |                                              |  |
|------------------------------|-------------------------------------------|------------------|------------------|-------------------------|---------------------------------------|----------------------------------------------|--|
| Parts Name                   |                                           |                  |                  |                         |                                       |                                              |  |
|                              | Plumbu<br>m (Pb)                          | Mercur<br>y (Hg) | Cadmiu<br>m (Cd) | Chromium<br>VI (Cr(VI)) | Polybrominate<br>d Biphenyls<br>(PBB) | Polybrominate<br>d Diphenyl<br>Ethers (PBDE) |  |
| PCB Board and<br>Accessories | 0                                         | 0                | 0                | 0                       | 0                                     | 0                                            |  |
| Plastics                     | 0                                         | 0                | 0                | 0                       | 0                                     | 0                                            |  |
| Metals                       | 0                                         | 0                | 0                | 0                       | 0                                     | 0                                            |  |
| Battery                      | 0                                         | 0                | 0                | 0                       | 0                                     | 0                                            |  |
| Other                        | 0                                         | 0                | 0                | 0                       | 0                                     | 0                                            |  |

o: indicates that the content of the toxic or hazardous substance in all homogeneous materials is within the limit of the SJ/T11363-2006 standard.

#### **Coolpad** Avail

x indicates that the content of the toxic or hazardous substance in some homogeneous materials exceeds

product is operated under the conditions defined in this User Guide.

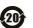

the limit of the SJ/T11363-2006 standard. The Environmentally Friendly Use Period of this product is 20 years, as shown by the symbol on the left. The Environmentally Friendly Use Period of replaceable parts, such as battery, may be

different from that of the product. The Environmentally Friendly Use Period is valid only when the

# FCC Regulations:

This mobile phone complies with part 15 of the FCC Rules. Operation is subject to the following two conditions: (1) This device may not cause harmful interference, and (2) this device must accept any interference received, including interference that may cause undesired operation.

This mobile phone has been tested and found to comply with the limits for a Class B digital device, pursuant to Part 15 of the FCC Rules. These limits are designed to provide reasonable protection against harmful interference in a residential installation. This equipment generates, uses and can radiated radio frequency energy and, if not installed and used in accordance with the instructions, may cause harmful interference to radio communications. However, there is no guarantee that interference will not occur in a particular installation If this equipment does cause harmful interference to radio or television reception, which can be

Coolpad Avail Page | 57

determined by turning the equipment off and on, the user is encouraged to try to correct the interference by one or more of the following measures:

- -Reorient or relocate the receiving antenna.
- -Increase the separation between the equipment and receiver.
- -Connect the equipment into an outlet on a circuit different from that to which the receiver is connected.
- -Consult the dealer or an experienced radio/TV technician for help.

#### FCC Note:

Caution: Changes or modifications not expressly approved by the party responsible for compliance could void the user's authority to operate the equipment.

Page | 58

# RF Exposure Information (SAR)

This phone is designed and manufactured not to exceed the emission limits for exposure to radio frequency (RF) energy set by the Federal Communications Commission of the United States.

During SAR testing, this device was set to transmit at its highest certified power level in all tested frequency bands, and placed in positions that simulate RF exposure in usage against the head with no separation, and near the body with the separation of 10 mm. Although the SAR is determined at the highest certified power level, the actual SAR level of the device while

Coolpad Avail Page | 59

operating can be well below the maximum value. This is because the phone is designed to operate at multiple power levels so as to use only the power required to reach the network. In general, the closer you are to a wireless base station antenna, the lower the power output.

The exposure standard for wireless devices employing a unit of measurement is known as the Specific Absorption Rate, or SAR.

The SAR limit set by the FCC is 1.6W/kg.

This device is complied with SAR for general population /uncontrolled exposure limits in ANSI/IEEE C95.1-1992 and had been tested in accordance with the measurement methods and procedures specified in IEEE1528. This device has been tested and meets the FCC RF exposure guidelines when tested with the device directly contacted to the body.

The FCC has granted an Equipment Authorization for this model phone with all reported SAR levels evaluated as in compliance with the FCC RF exposure guidelines. SAR information on this model phone is on file with the FCC and can be found under the Display Grant section of <a href="https://www.fcc.gov/oet/ea/fccid">www.fcc.gov/oet/ea/fccid</a> after searching on FCC ID: R38YL3300A.

For this device, the highest reported SAR value for usage against the head is 0.93~W/kg, for usage near the body is 1.17~W/kg.

While there may be differences between the SAR levels of various phones and at various positions, they all meet the government requirements.

SAR compliance for body-worn operation is based on a separation distance of 10 mm between the unit and the human body. Carry this device at least 10 mm away from your body to ensure RF exposure level compliant or lower to the reported level. To support body-worn operation, choose the belt clips or holsters, which do not contain metallic components, to maintain a separation of 10 mm between this device and your body.

RF exposure compliance with any body-worn accessory, which contains metal, was not tested and certified, and use such body-worn accessory should be avoided.